# IC PROVIDER ELECTRONIC RECORD ACCESS FAQ's

### 1. Do I need to register for the program?

No. You are already registered as a member of the Industrial Commission's Medical Specialist Examiner Panel. However, when you first log in, you will be required to create a password that you will continue to use for each examination or file review.

### If you are a first-time user you must follow these steps to set up a User Profile:

- Follow the link: <u>www.ic.ohio.gov</u> or type the URL in the address bar of your browser.
- From the top navigation menu, click the **ICON** tab.
- From the ICON Home Page, click the link, IC EXAMINING PHYSICIAN.
- Click the link **FIRST TIME LOGGING IN?**.
- Enter your PROVIDER NUMBER and CLAIM NUMBER then click SUBMIT.
- Click on I ACCEPT THESE TERMS.
- Create your User Profile by entering your information in the required fields and click SUBMIT.
  - o NOTE: UserName cannot be changed once submitted
- After submitting, you will be taken back to the **IC Provider** home page.

# 2. How do I log in?

To get to ICON follow the link: <u>www.ic.ohio.gov</u> or type the URL in the address bar of your browser. From the top navigation menu, click the **ICON** tab. From the ICON Home Page, click the **ICEXAMINING PHYSICIAN** link. When you arrive at the Examining Physician Home page, enter your **USER ID** and **PASSWORD**, then click **SUBMIT**.

# 3. What if I forget my password?

Please contact the **IT HELPDESK** by calling 614-644-6595 (local) or 877-218-4810 (toll-free) or <a href="mailto:ithelpdesk@ic.ohio.gov">ithelpdesk@ic.ohio.gov</a> during regular business hours.

# 4. Can I change my password?

Yes. Click the **PROVIDER PROFILE** link in the left navigation menu. You can modify any field indicated with a red asterisk\*. **NOTE: You cannot change your UserName**. Once the changes are made, click **SUBMIT**.

### 5. Who do I call for help?

Please contact the **IT HELPDESK** by calling 614-644-6595 (local) or 877-218-4810 (toll-free) or <a href="mailto:ithelpdesk@ic.ohio.gov">ithelpdesk@ic.ohio.gov</a> during regular business hours.

ICON: OCTOBER 2020 PAGE 1 OF 14

## 6. What is my provider number?

Your provider number will be your BWC NUMBER.

If your provider number has changed <u>AFTER</u> you have created your profile, please contact the **IT Helpdesk** by calling 614-644-6595 (local) or 877-218-4810 (toll-free) or <u>ithelpdesk@ic.ohio.gov</u> during regular business hours.

# 7. What information will be available to me?

You are able to view information related only to the claim(s) to which you are assigned. Information is available in the "All Documents View", which allows access to the entire claim file. Some key documents for you are the Specialist Packet, Supplemental Packet, and Hard Copy Evidence. They have the following identifiers:

A Doc Type of "SPECPAC", "SPECPACSUP", and "HCE". The Doc Descriptions will contain language such as "Specialist Packet IC…", "Specialist Packet Supplement IC…" and "Hard Copy Evidence…" You can search the claim file for additional information that you feel may be important to the formulation of your opinions and your report by clicking on specific documents within the claim file index.

#### 8. When will the claim information be available to me?

You will be provided access on a case by case basis. That is, you will only be able to view information within a claim file that you are assigned for examination purposes. The information will be available to you from the time the examination is scheduled with you (at least two weeks prior to the examination date) until the time your report is processed (accepted as complete and final) by the Industrial Commission Medical Section, or cancelled.

#### 9. Where will I be able to access this information?

You will be able to access the electronic information on any computer that has an internet connection. You should be certain that you are using a secure internet connection.

### 10. How do I find my case?

Providers are able to search for a claim that is scheduled by entering the **CLAIM NUMBER**, **SSN**, or the injured worker's **FIRST INITIAL** and **LAST NAME**.

### 11. How do I view the medical information?

Once you arrive at the Claim Data Page of the claim you are assigned to, click **VIEW CLAIM DOCUMENTS**.

ICON: OCTOBER 2020 PAGE 2 OF 14

### 12. How do I save a document to my desktop?

You may save documents on your home/work computer <u>ONLY</u>. When the document is open, click the **SAVE** button at the top left of the toolbar above the document image, **OR** go to **FILE** > **SAVE AS** at the top left of the window. The **SAVE A COPY** dialogue window will open. Click the **SAVE IN** dropdown menu and select **DESKTOP**. You may rename the file; however keep the **SAVE AS TYPE** as **ADOBE PDF FILES (.pdf)**. Click **SAVE**. The document will be saved to your desktop in .pdf format.

# 13. How do I access the Heardwith (HW) Claims associated with the Lead Claim?

From the "Claim Folder" page, select the Permanent Total Disability Hearing Folder from the **SELECT FOLDER VIEW** dropdown. From the Hearing Folder View, double-click the claim number in the **HW:** box (to the right of the injured worker's name). To return to the Lead Claim, click the **RETURN TO ENTERED CLAIM** button.

# 14. How do I upload a report?

Click the **REPORT UPLOAD** link in the left navigation menu. At the **Upload Report** page, click the **BROWSE** button and select the **REPORT FILE** from the location on your PC. Click the **DROPDOWN MENU** and select the applicable **CLAIM NUMBER – INJURED WORKER**. Click the **UPLOAD** button when finished.

# 15. What is the preferred document file type when uploading a report?

The preferred document file type is **PDF** but **DOCX** is acceptable as well.

### 16. How do I access report corrections?

Click the **REPORT CORRECTIONS** link in the left navigation menu. Click on a **REPORT LINK** to open and view the specified report. Once you have made your corrections and saved the document to your PC, you may upload the corrected report to ICON again (see FAQ #14).

# 17. How do I know if a payment has been issued for an IC examination?

Check the IC Provider Fee Bill located in the packet sent to you upon referral for the Provider of Service and Pay to Provider Number. If this information is filled in, visit the BWC's website for payment status by following the link: <a href="www.bwc.ohio.gov/">www.bwc.ohio.gov/</a>. Choose the MEDICAL PROVIDERS tab and from the drop down box, choose MEDICAL BILL PAYMENT LOOK-UP. \*\*You must have a BWC User ID and Password to be able to utilize this website. If you require assistance, contact Medical Services at 614-466-4291.

ICON: OCTOBER 2020 PAGE 3 OF 14

# 18. Who do I contact if I have utilized BWCs Medical Bill Payment Look-Up and the status says paid but I cannot find the deposit?

You may contact **PROVIDER BENEFITS PAYABLE INQUIRY** at **1-614-728-0741** for assistance. Only call this number if you have confirmed through BWC's website that you were paid for a particular IC examination.

# 19. Who do I contact if an IC examination was a Self-Insured claim and I have not been paid?

Contact **MEDICAL SERVICES** at **614-466-4291** for assistance. The IC Provider Fee Bill located in your referral packet will say Self Insured at the Provider of Service and Pay to Provider Number. You must wait 45 days before making an inquiry regarding non-payment for self-insured claims.

### 20. Who do I contact for a 1099?

Contact the BENEFITS PAYABLE SUPERVISOR at 614-644-9359.

# 21. Where can I find complete, step-by-step instructions?

See the following pages.

ICON: OCTOBER 2020 PAGE 4 OF 14

# IC EXAMINING PHYSICIAN ACCESSING ICON

Industrial Commission Online Network (ICON) provides injured workers, representatives, and employers online access to active claim information. Medical Specialists have access to all scheduled medical exams where the report has **NOT** been processed or cancelled. The Electronic Medical Exam packet contains relevant documents filed within the last 3 years. The All Documents view contains all documents filed during the life of the claim.

ICON is available all the time <u>EXCEPT</u>: **12:00 AM – 12:30 AM Monday - Saturday and 12:00 AM – 12:00 PM Sunday** for maintenance.

### **TABLE OF CONTENTS**

| FIRST TIME USER - CREATE A USER PROFILE           | 6  |
|---------------------------------------------------|----|
| ACCESS ICON AFTER A USER PROFILE HAS BEEN CREATED |    |
| EDIT YOUR PASSWORD OR PROFILE                     | 8  |
| LOG OUT OF ICON                                   | 9  |
| THE IC PROVIDER HOME PAGE                         | 9  |
| THE CLAIM DATA PAGE                               | 10 |
| THE CLAIM FOLDER PAGE                             | 10 |
| HEARDWITH CLAIMS                                  | 12 |
| UPLOAD REPORTS                                    | 13 |
| ACCESS REPORT CORRECTIONS                         | 14 |

ICON: OCTOBER 2020 PAGE 5 OF 14

# FIRST TIME USER - CREATE A USER PROFILE

If you are a first-time user to ICON, you must create a **USER PROFILE**:

 To access ICON, follow the link: <u>www.ic.ohio.gov</u> or type this URL in the address bar of your browser.

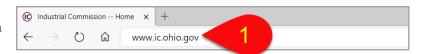

2. From the navigation menu at the top of the page, click the **ICON** tab.

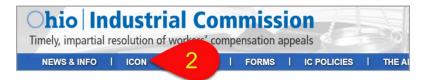

3. From the ICON HOME PAGE, click the link, IC EXAMINING PHYSICIAN.

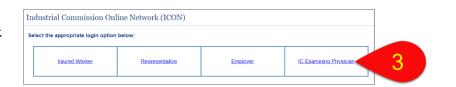

4. From the IC EXAMINING PHYSICIAN LOGIN PAGE, click on the link, FIRST TIME LOGGING IN?

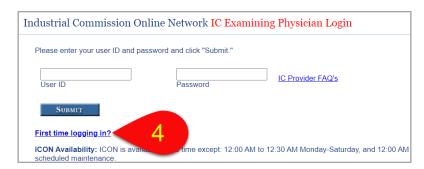

 From the FIRST TIME LOGIN PAGE, enter your PROVIDER NUMBER and LEAD CLAIM NUMBER.

Then click **SUBMIT**.

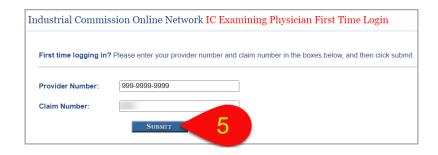

6. From the TERMS OF USE PAGE, click I ACCEPT THESE TERMS.

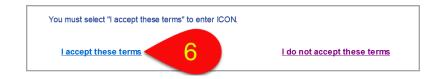

ICON: OCTOBER 2020 PAGE 6 OF 14

7. From the PROFILE CREATE PAGE create your User Profile. Enter a **USERNAME** and **PASSWORD** of your choice as well as the rest of your Contact Information.

Then click **SUBMIT**.

NOTE: UserNames and Passwords must be <u>at least</u> 8 characters in length.

You <u>CANNOT</u> change your UserName once it is created.

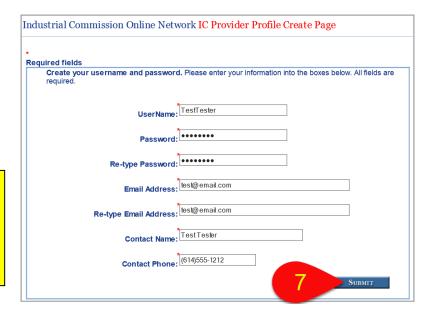

8. Next, you arrive at the IC PROVIDER HOME PAGE. In red text you should see the message ACCOUNT SUCCESSFULLY CREATED.

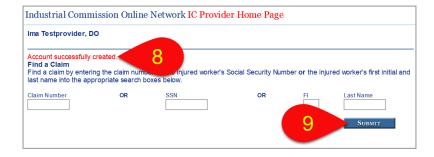

9. From this page enter the **CLAIM NUMBER**, **SSN**, or **FIRST INITIAL** and **LAST NAME** of the injured workers scheduled for an exam and click **SUBMIT** to pull up the documents in their claim.

# ACCESS ICON <u>AFTER</u> A USER PROFILE HAS BEEN CREATED

 To access ICON, follow the link: <u>www.ic.ohio.gov</u> or type this URL in the address bar of your browser.

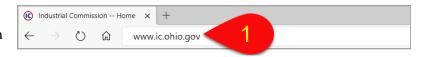

2. From the navigation menu at the top of the page, click the **ICON** tab.

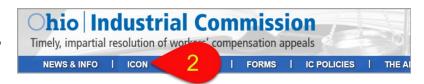

ICON: OCTOBER 2020 PAGE 7 OF 14

 From the ICON HOME PAGE, click the link, IC EXAMINING PHYSICIAN.

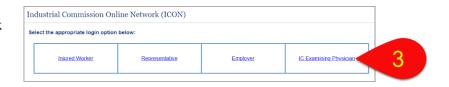

 From the IC EXAMINING PHYSICIAN LOGIN Page, enter your USER ID and PASSWORD.

Then click **SUBMIT**.

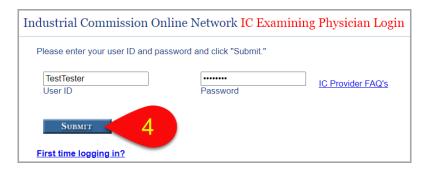

5. From the TERMS OF USE PAGE click 'I ACCEPT THESE TERMS.

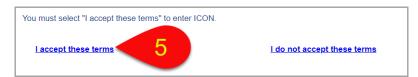

6. You are taken to your IC PROVIDER HOME PAGE.

NOTE: ICON will timeout after 30 minutes of inactivity. Because documents open in Adobe, this includes being in one claim document for over 30 minutes. If this occurs you must log in again.

# **EDIT YOUR PASSWORD OR PROFILE**

1. Click the **PROVIDER PROFILE** link on the left navigation menu to get to the PROVIDER PROFILE EDIT PAGE.

 Modify any of the fields indicated with a red asterisk
 You <u>CANNOT</u> modify your UserName,

 Should you make an error while modifying any fields, click the CANCEL button to cancel any changes.

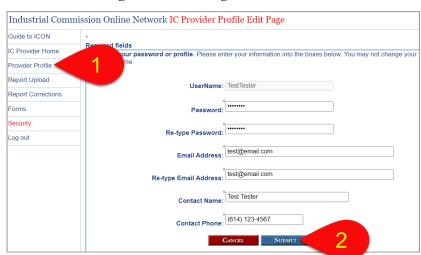

2. Once the fields are modified to your specifications, click **SUBMIT**.

ICON: OCTOBER 2020 PAGE 8 OF 14

 When you are taken to the IC PROVIDER HOME PAGE you see the message, PROVIDER PROFILE UPDATED.

From here, you may continue to find a claim.

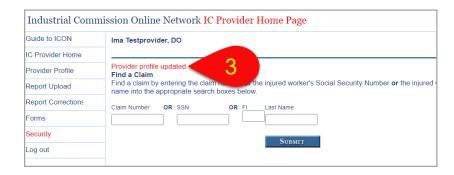

# LOG OUT OF ICON

• To log out of ICON, click the **LOG OUT** link in the left navigation menu.

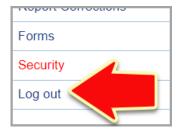

# THE IC PROVIDER HOME PAGE

- The IC PROVIDER HOME PAGE displays information about the Specialist including the name, address, and telephone number.
- You can search for a claim that is scheduled by entering the LEAD CLAIM NUMBER, SSN, or the injured worker's FIRST INITIAL and LAST NAME. The first initial and first letter of the last name <u>MUST</u> be capitalized.
- After entering one of these options click SUBMIT.

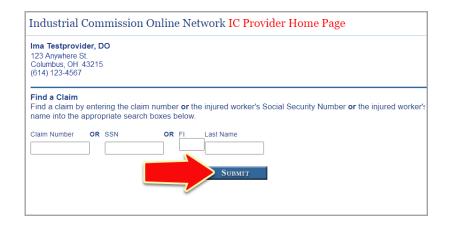

This takes you to the CLAIM DATA PAGE.

ICON: OCTOBER 2020 PAGE 9 OF 14

### THE CLAIM DATA PAGE

- The CLAIM DATA PAGE displays current information related to the claim such as Injury Date and Claim Filed Date.
- Information is provided about the contact information for the Injured Worker, Employer, or any third party as well as the information of their Representatives.
- Active motions or appeals are also displayed with the related correspondence.
- To view relevant documents, click on one of the links VIEW CLAIM DOCUMENTS. A link is located at the top of the page and at the bottom of the page.
  - This takes you to the CLAIM FOLDER PAGE.

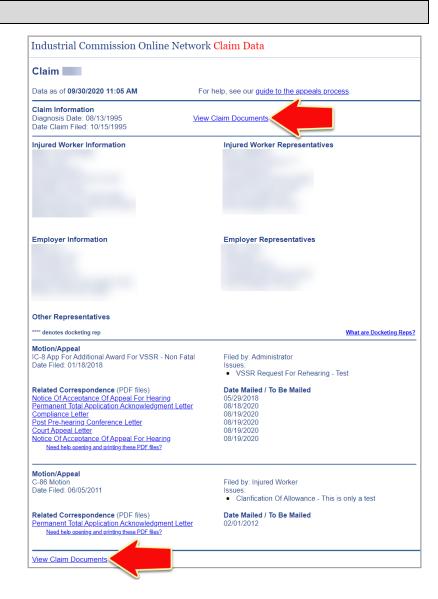

### THE CLAIM FOLDER PAGE

- There are different folder views available on the Claim Folder page. The ALL DOCUMENTS
  folder is the default view and allows you access to all documents that have been placed into the
  claim file during the life of the claim.
  - Click the SELECT FOLDER
     VIEW dropdown to access the
     Hearing Folder view. The
     PERMANENT TOTAL
     DISABILITY hearing folder
     only displays documents
     relevant to that issue.

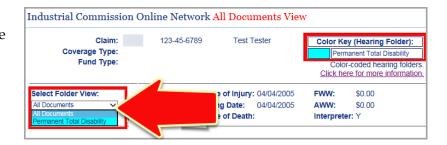

ICON: OCTOBER 2020 PAGE 10 OF 14

- Clicking on any of the **DOCUMENT LINKS** in the **DOCUMENT DESCRIPTION** column will open up the document in a separate window. Click the **X** on the top-right corner to close a document.
  - The Specialist Packet, Supplemental Packet, and Hard Copy Evidence are some key documents for Providers. They have the following identifiers:

Doc Type: SPECPAC

Doc Description: Specialist Packet – IC-2 Filed XX/XX/XXXX

o IC Mental/Behavioral, IC Musculoskeletal, IC Other

Doc Type: SPECPACSUP

Doc Description: Specialist Packet Supplement – IC2 Filed XX/XX/XXXX

o IC Mental/Behavioral, IC Musculoskeletal, IC Other

Doc Type: HCE

Doc Description: Hard Copy Evidence

o Photo, Video

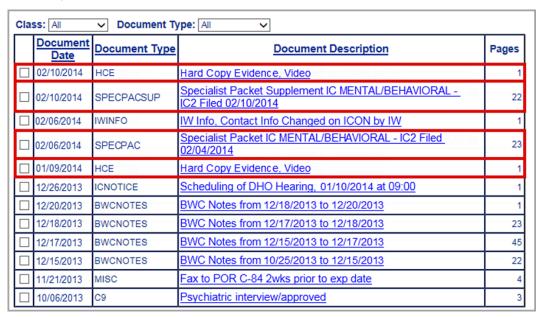

NOTE: Use the Class or Document Type dropdown if you need to filter your document search.

ICON: OCTOBER 2020 PAGE 11 OF 14

### **HEARDWITH CLAIMS**

- If the claim you are in has a HEARDWITH CLAIM associated to it, you will see a box labeled **HW** in the top-right corner of the Claim Folder page from the **HEARING FOLDER VIEW**.
  - You can view the documents of the Heardwith claim by double-clicking the HW box.

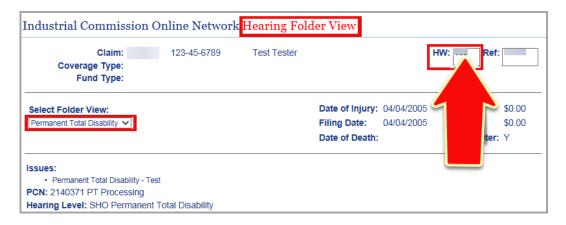

• To return to the LEAD CLAIM, click the **RETURN TO ENTERED CLAIM** button.

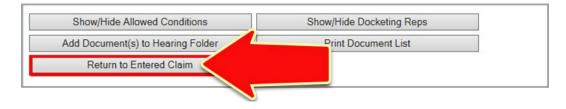

To return to the CLAIM DATA PAGE, click the RETURN TO CLAIM DATA button.

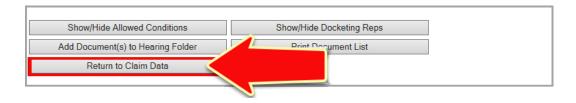

ICON: OCTOBER 2020 PAGE 12 OF 14

### **UPLOAD REPORTS**

Providers can upload reports to ICON for claims with active exams.

1. Click the **REPORT UPLOAD** link in the left navigation menu.

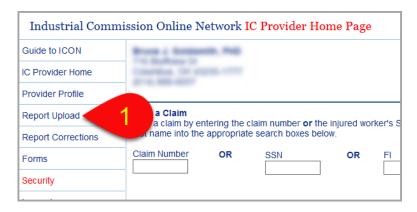

- 2. At the UPLOAD REPORT PAGE, click the **BROWSE** button and select the **REPORT FILE** from the location on your PC.
  - The preferred file format is .PDF, but .DOCX is acceptable as well.
  - The file name cannot exceed 25 characters and the file size cannot exceed 10 MB.
- Click the DROPDOWN MENU and select the applicable CLAIM NUMBER – INJURED WORKER.
  - Only active exams will be displayed.
- 4. Click the **UPLOAD** button when finished.

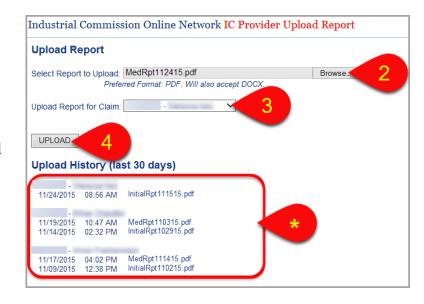

- \* Your upload history over the last 30 days is displayed on the bottom half of the web page.
- 5. If your upload was successful, you receive an **UPLOAD REPORT CONFIRMATION** message similar to the one shown below.

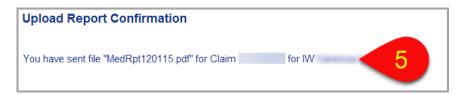

ICON: OCTOBER 2020 PAGE 13 OF 14

# PLEASE NOTE: If your report file did not meet the criteria described in step #2 you will receive one of the error messages below:

- File format must be PDF or DOCX
- File name must be less than 25 characters
- File size must be under 10MB

### **ACCESS REPORT CORRECTIONS**

If a report correction is required, you will be sent an email to your profile email address.

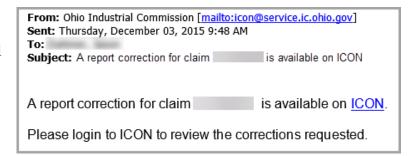

1. Click the **REPORT CORRECTIONS** link in the left navigation menu.

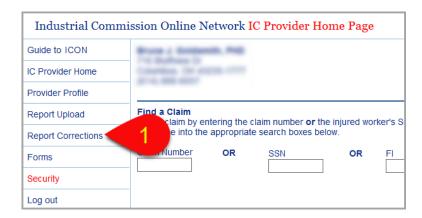

- 2. All corrections from the last 60 days are displayed.
  - Click on a **REPORT LINK** to open and view the specified report.

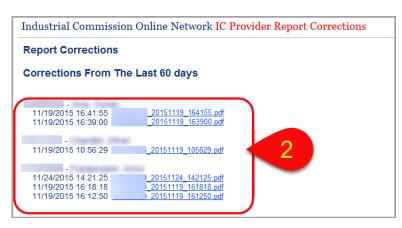

To upload a report after corrections are made, simply follow the steps in the previous section.

ICON: OCTOBER 2020 PAGE 14 OF 14